## **TEXTURING**

Serious Sam game usually need 3 type of texture:

- Default
- Team Red
- Team Blue

But since Serious Sam Siberian Mayhem don't have Multiplayer Mode such as PVP or team deathmatch, we only need default texture only, no need team red and blue.

Also new Serious Engine now flexible to accept various kind of texture format such as jpg and png, tga format wouldn't require as per last serious engine 3 and before. So prepare all your texture

1. Create new folder and rename it as "Texture" in your model project folder. Example: …\steamapps\common\Siberian

Mayhem\Content\SeriousSamSM\Models\Characters\RohaniMai\Texture

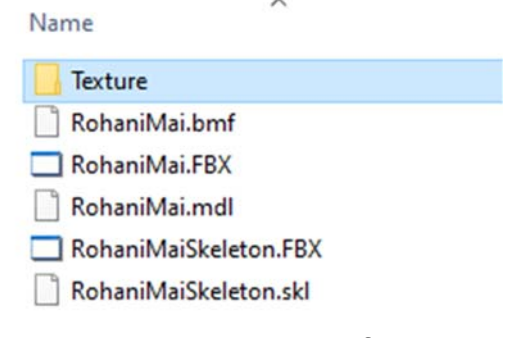

- 2. Copy all use texture into the folder. Naming for files;
	- i) If you have transparent texture, use .png or .tga
	- ii) If you have Normal map: put "\_NM" at end for all normal maps files name (case sensitive)

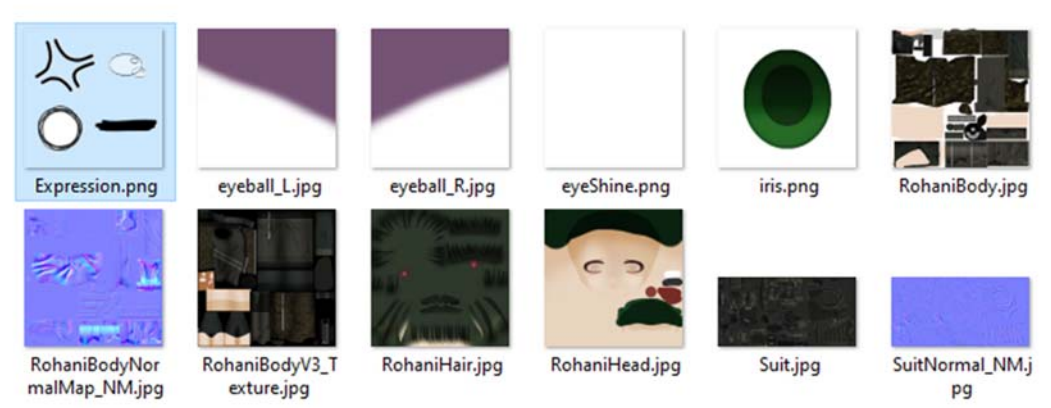

3. Back to Serious Editor. Now to create Serious Engine texture ".tex". Go to Texture Tab > Create texture

am4\_dev] - [SeriousSamSM] - [Beta] - [Direct3D11 | XA Jow Texture Themes Perforce Script Guide Debu Create texture Ctrl+Shift+T Color correction Ctrl+Shift+Alt+U Edit dy Invoke create texture dialog (Ctrl+Shift+ Cache thumbnails Make sprite sheet

4. Browse your texture. Select all texture at once and then open

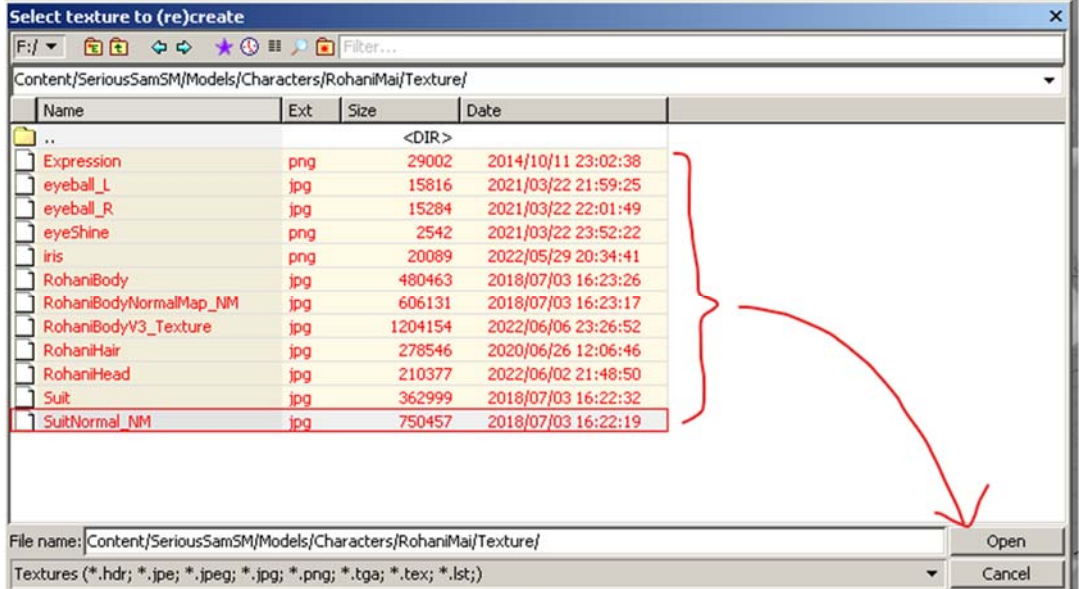

5. Create texture windows will appear, usually leave as default, and click at "Create" Button. It will repeat pop-up until all textures are created.

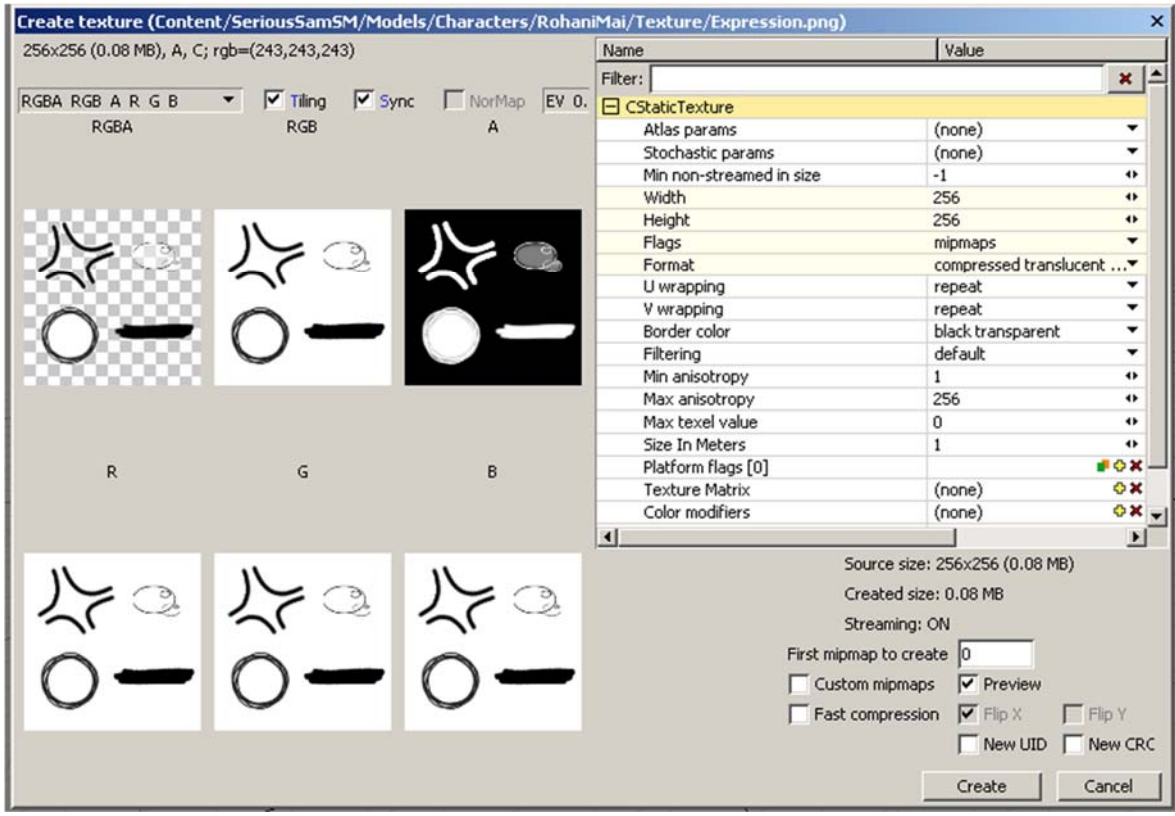

6. Now to apply the texture to model, Go to Mesh Editor

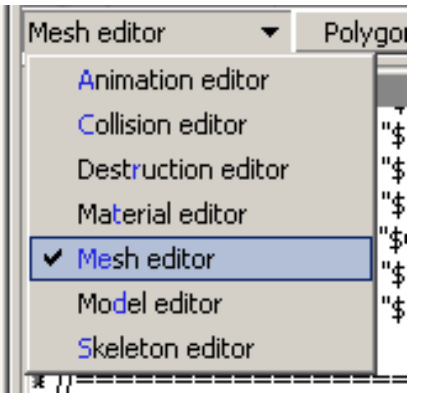

7. On Mesh Tab, see Under Layers [1] > Polygon maps. These are the list materials appear that applied to your custom model

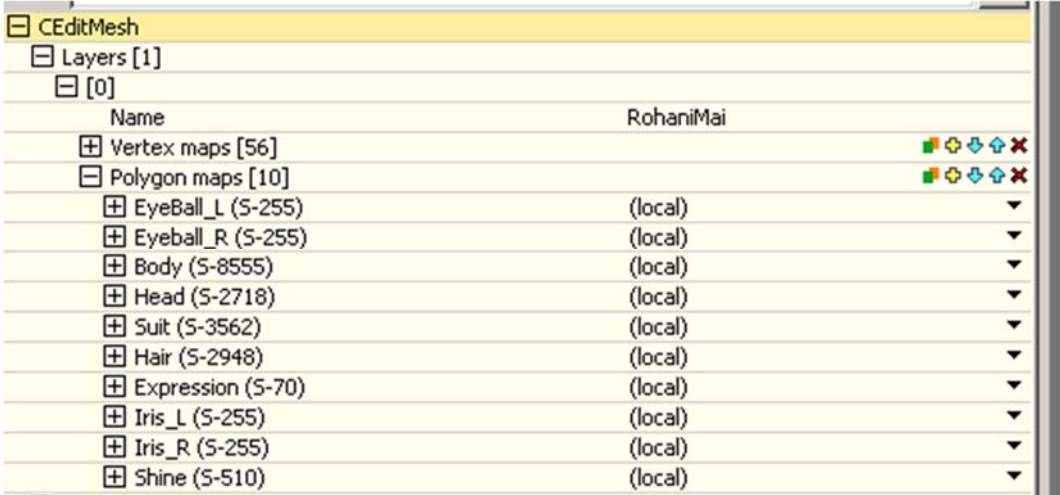

Let's put texture on it

8. For starting. Let's put the first texture on first texture. Click at small arrow at side > new > ShaderPreset

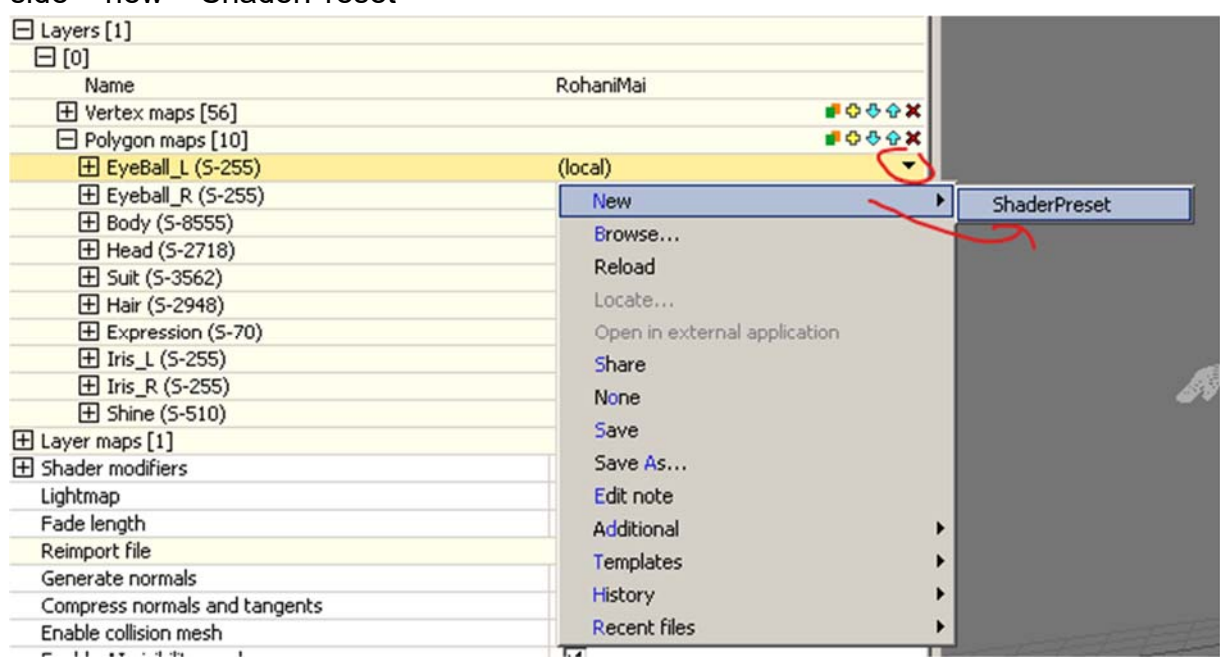

9. Click at little "+" sign at side of Configurations [1] will create new Shader data. Click at little arrow at side > Browse

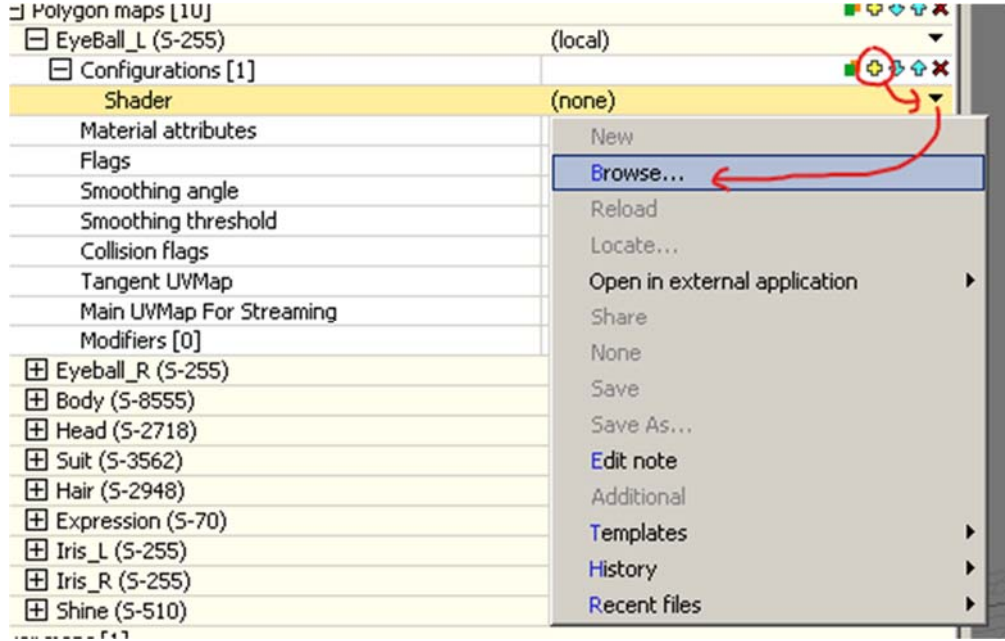

## 10. Choose "Standard"

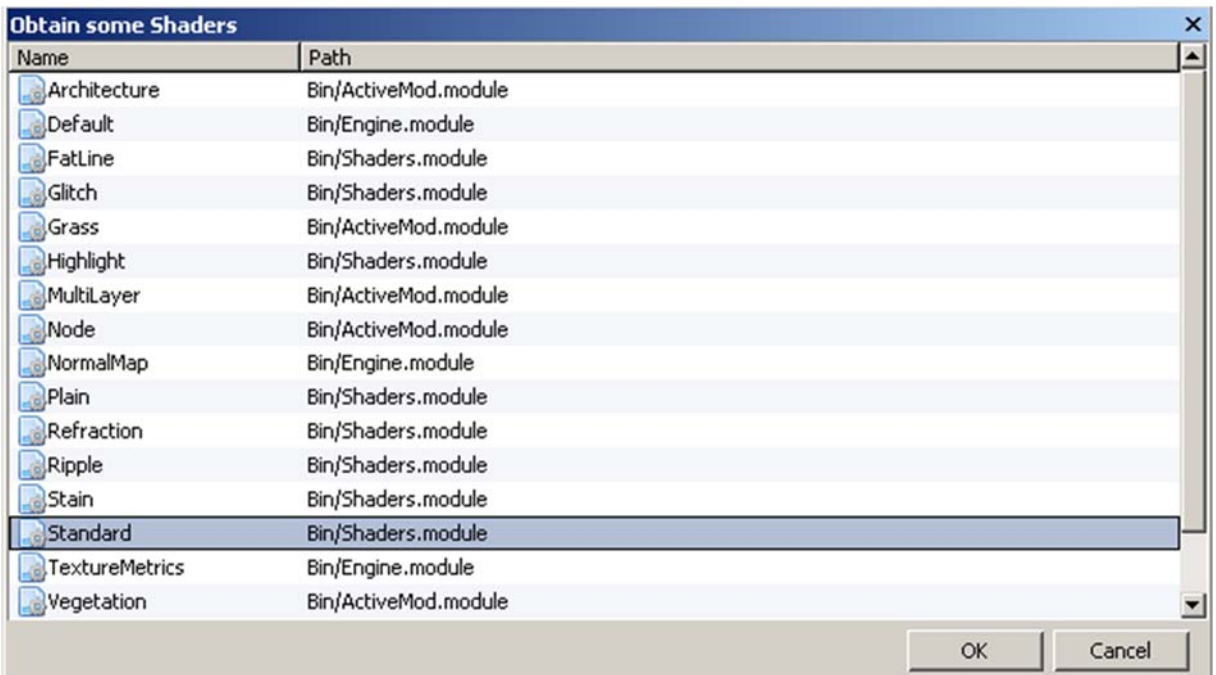

## 11. New long list appear. To make basic texture appear, find "base texture" > click at "(none)" > Browse

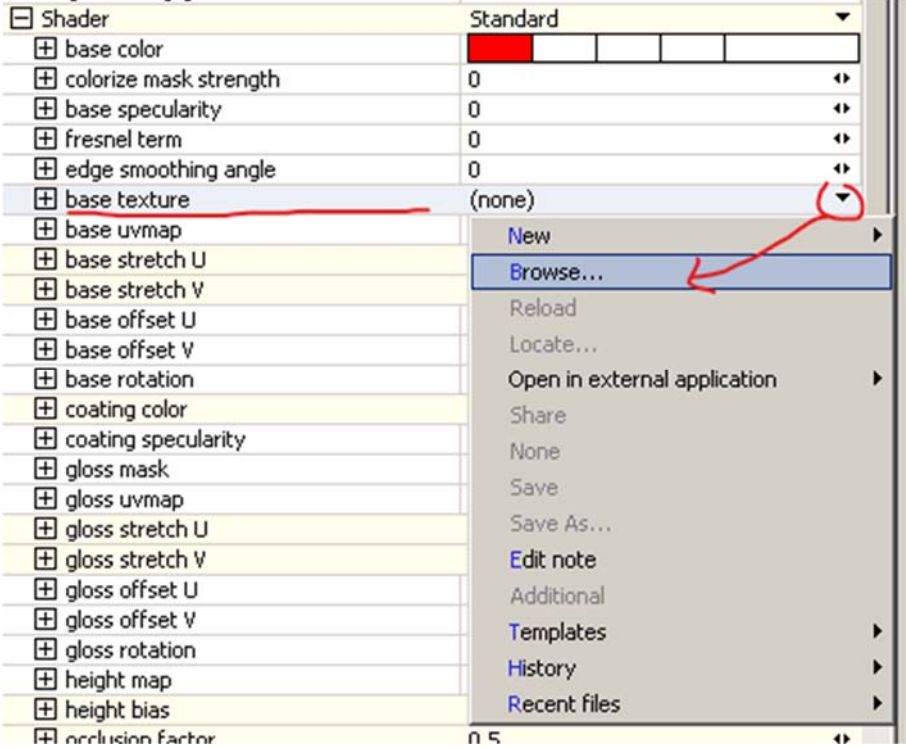

12. Find the suitable texture we created, click "Open"

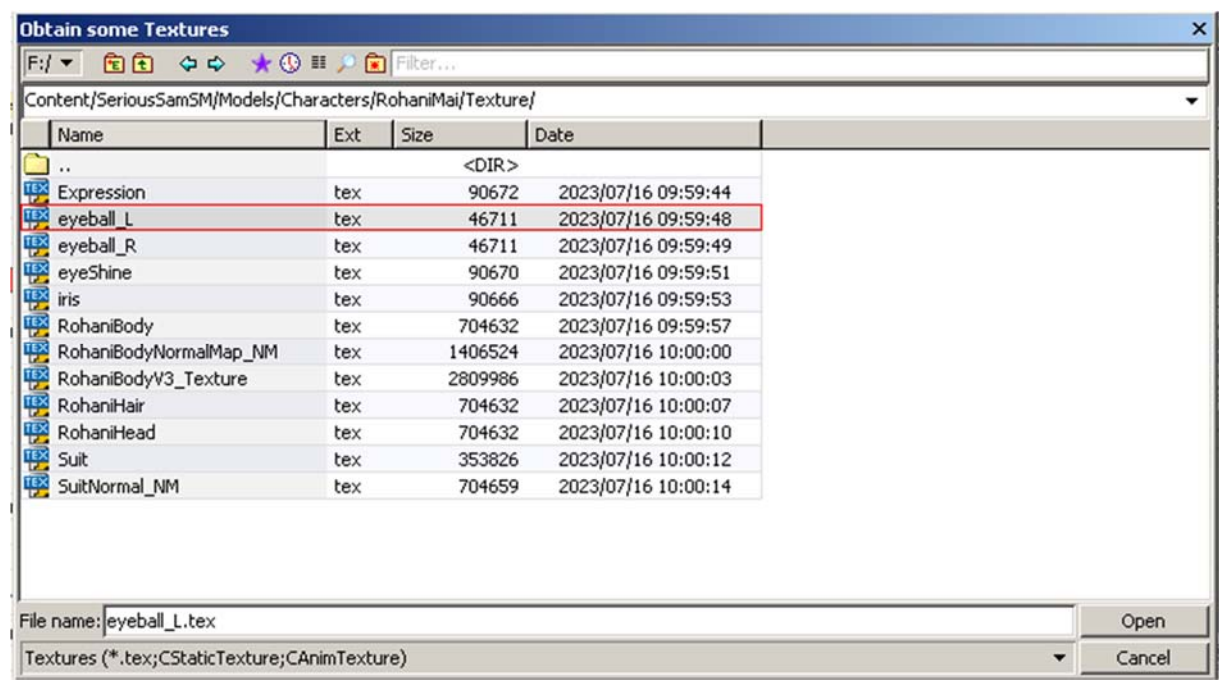

13. You need to set "base Uvmap". Choose on the list until the texture appear on the model at step 14. In my case, I use "Texture".

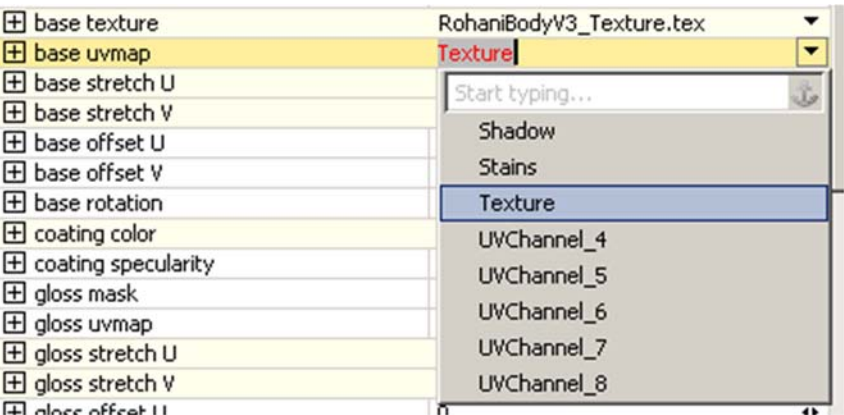

14. Then to make texture appear on model, Click at the tab just above viewport > pick Shader. You will see result;

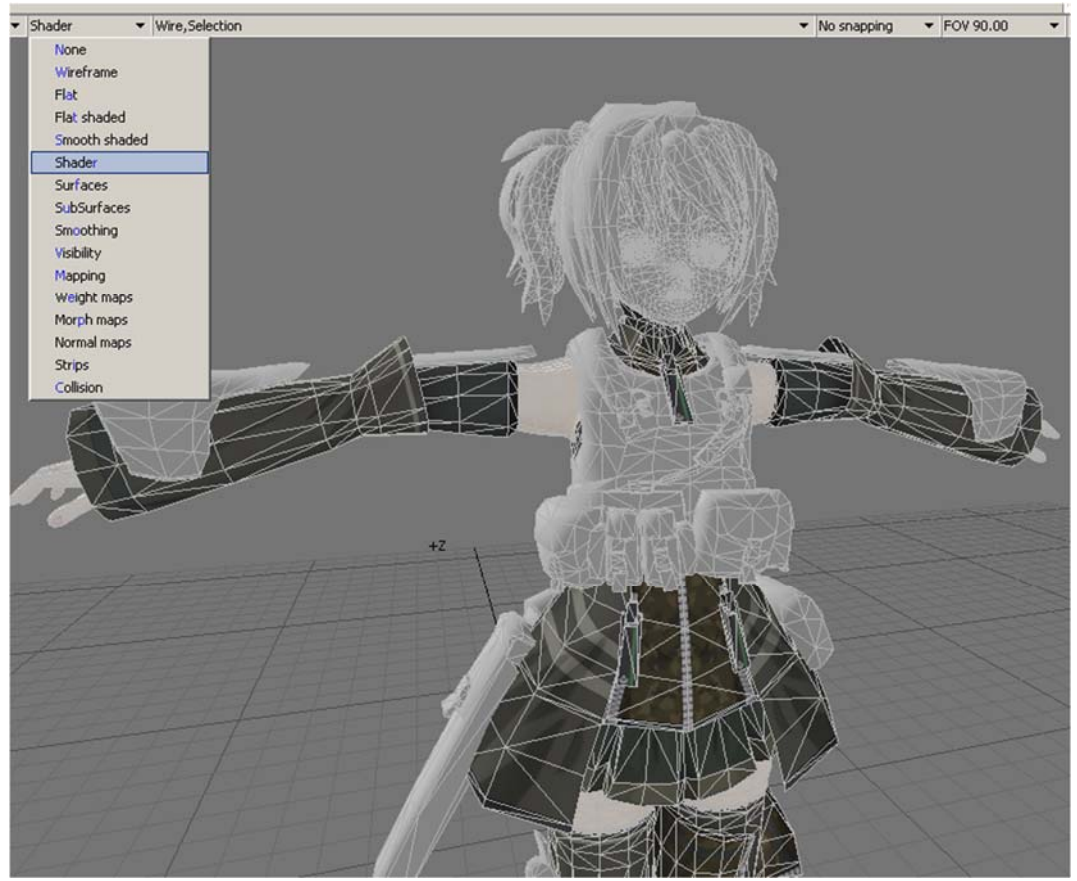

15. **Repeat Step 8 to 13** for all other default textures. If you want to set Normal map, you can easily find out the name. Literally appear on the list.

## 16. Final Appearance

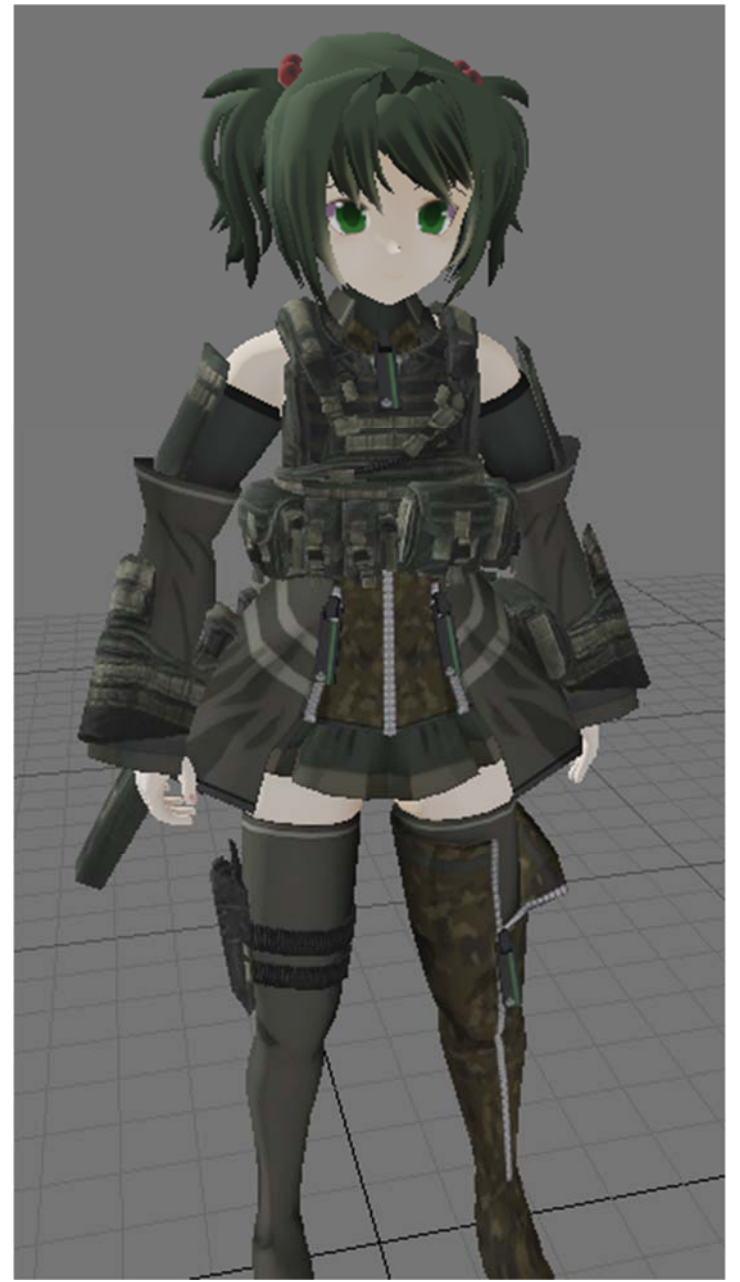

17. Congratulations. The model already prepared to use in-game. No more oversized western body skeleton figures on small Asian small petite kind of body  $\odot$